# CITY OF BRAMPTON PERFECTMIND CUSTOMER RESOURCE GUIDE

# **Purchasing a Membership Online**

STEP

ONE

Log into the City of Brampton's Recreation registration system at **CityOfBrampton.PerfectMind.com**.

| S BRAM               | PTON            |  |
|----------------------|-----------------|--|
| Login to Your Accoun | it              |  |
| limak                |                 |  |
| Password             |                 |  |
| Login                | t .             |  |
| Forgot your pas      | isword?         |  |
| Not a Member Yet? Cr | eate an Account |  |

 Edit
 Manage Login
 Add Family Member
 Waiver
 Invoices
 Account Statement
 Tax Receipt

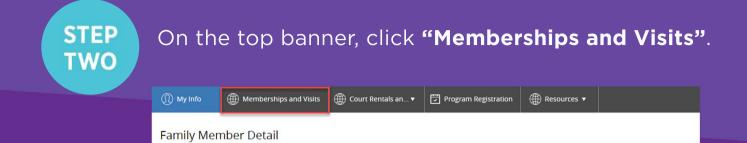

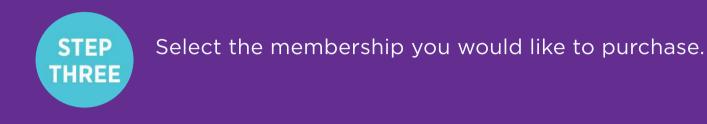

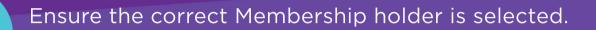

#### Fitness Centre Membership - Annual

Who are you buying memberships for?

STEP FOUR Back to Client List

Frankie Cat frankiecat2@sharklasers.com

Qty: 1

\*Note: If you are purchasing a Swimming and Skating Family Membership, be sure to select all the members of your family that you would like to include in the membership.

| Swim                                | Swimming and Skating Family Membership - Annual |                                                   |  |  |  |  |
|-------------------------------------|-------------------------------------------------|---------------------------------------------------|--|--|--|--|
| Who are you buying memberships for? |                                                 |                                                   |  |  |  |  |
|                                     |                                                 | <u>Frankie Cat</u><br>frankiecat2@sharklasers.com |  |  |  |  |
| 2                                   |                                                 | <u>Lou Lou Cat</u><br>frankiecat2@sharklasers.com |  |  |  |  |
| <b>V</b>                            |                                                 | Bailey Dog<br>frankiecat1@sharklasers.com         |  |  |  |  |
|                                     |                                                 | Luna Dog<br>frankiecat1@sharklasers.com           |  |  |  |  |
|                                     |                                                 | <u>Riley Dog</u><br>franklecat2@sharklasers.com   |  |  |  |  |
|                                     |                                                 | Rocky Dog<br>franklecat1@sharklasers.com          |  |  |  |  |

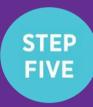

If you would like to schedule monthly payments for this membership (available for select annual memberships), select **"Membership – Day of Purchase"** as your payment plan. Click **"Buy Now"**. **\*Note:** monthly payments must be scheduled on a credit card saved to your Finance Information.

| Select payment plan for all members: |         |
|--------------------------------------|---------|
| Membership - Day of Purchase         |         |
|                                      | Buy Now |

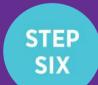

Select your method of payment and click **"Place My Order"**.

| Payment Method Your credit cards           | Order Summary<br>Clear Cart              |                |
|--------------------------------------------|------------------------------------------|----------------|
| Add a new Card     Remember this card      | Fitness Centre<br>Membership -<br>Annual | 1 x \$382.30 × |
| Card number                                | Frankie Cat<br>365 days from 3/29/22     |                |
| Expiry month   Expiry Year                 | Payment Summary                          |                |
|                                            | Subtotal:                                | \$382.30       |
|                                            | Tax:                                     | \$49.70        |
| Address (Street)                           | Gift Card or Promo Code                  | Apply          |
| City                                       | Total Due Now                            | \$432.00       |
| Country   State/Province   Zip/Postal Code |                                          |                |
| Place My Order Continue Shopping           |                                          |                |

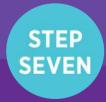

Once your transaction is complete, you can then navigate to **"My Info"**, and under the membership holders profile you will now notice a green tile which indicates an active membership.

| Family Member Detail                                                          |      |              |  |  |  |  |
|-------------------------------------------------------------------------------|------|--------------|--|--|--|--|
| Back to Client List                                                           | Edit | Manage Login |  |  |  |  |
| Dog   Pet Family   Fitness Centre M Drop-In Fitness Centre ends: Mar 22, 2023 |      |              |  |  |  |  |

You're all ready to go. We look forward to seeing you!

## **Questions?**

## Email us at recreation@brampton.ca

### 🖼 🕤 🖸 🕨 brampton.ca/recreation

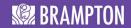